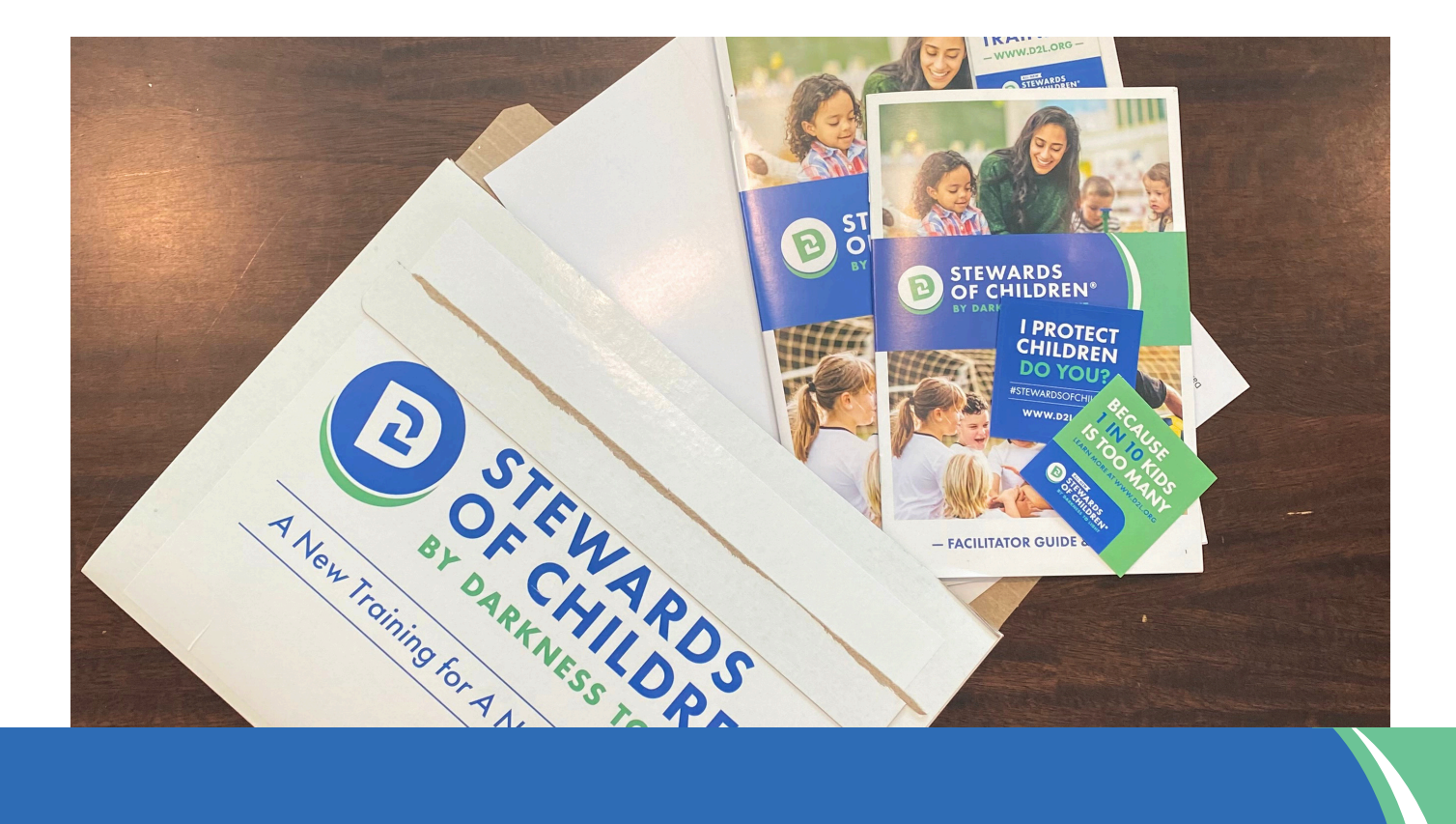

# **HOW TO REGISTER FOR**  $\mathbf{r}$ **A FACILITATOR WORKSHOP**

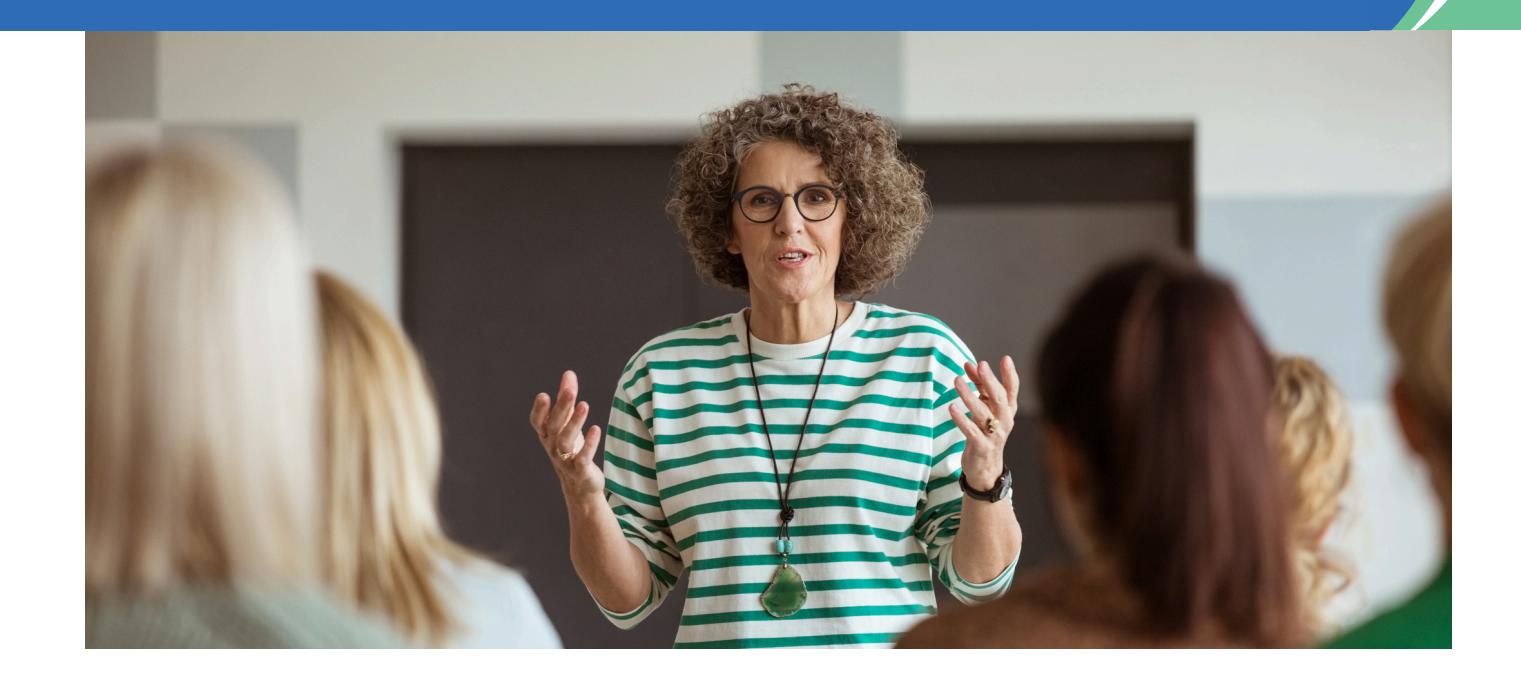

# USER GUIDE

# **TABLE OF CONTENTS**

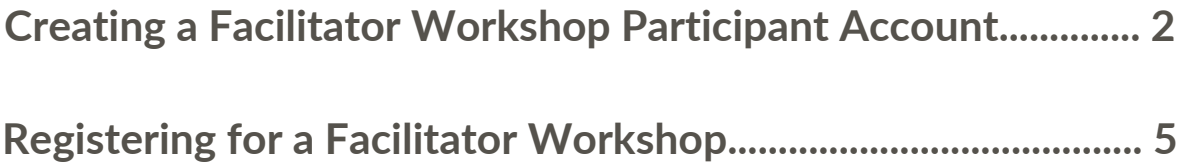

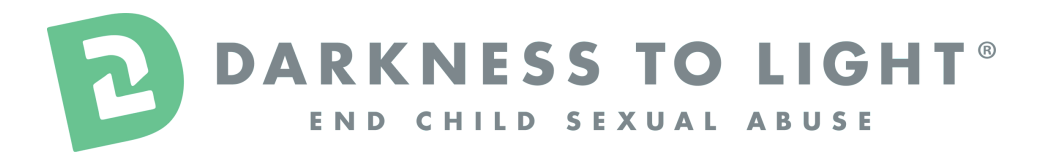

*Please contact our Facilitator Support Team for more assistance.*

FacilitatorSupport@D2L.org |843.965.5444

### **CREATING A FACILITATOR WORKSHOP PARTICIPANT ACCOUNT**

### **Complete the** *Start Your Training Journey Here* **form. 1.**

<https://d2l.coalitionmanager.org/contactmanager/contact/publicregistration>

- **Select the Facilitator Workshop Participant (\$450) type.** This ensures you can access the Facilitator Workshop calendar.
- Please fill out the demographic information questions that you feel comfortable sharing. This helps us understand who are facilitators are. None of these questions are required to create a **Facilitator Workshop Participant (\$450) account.**
- You must input an active email to create an account and register for a Facilitator Workshop.

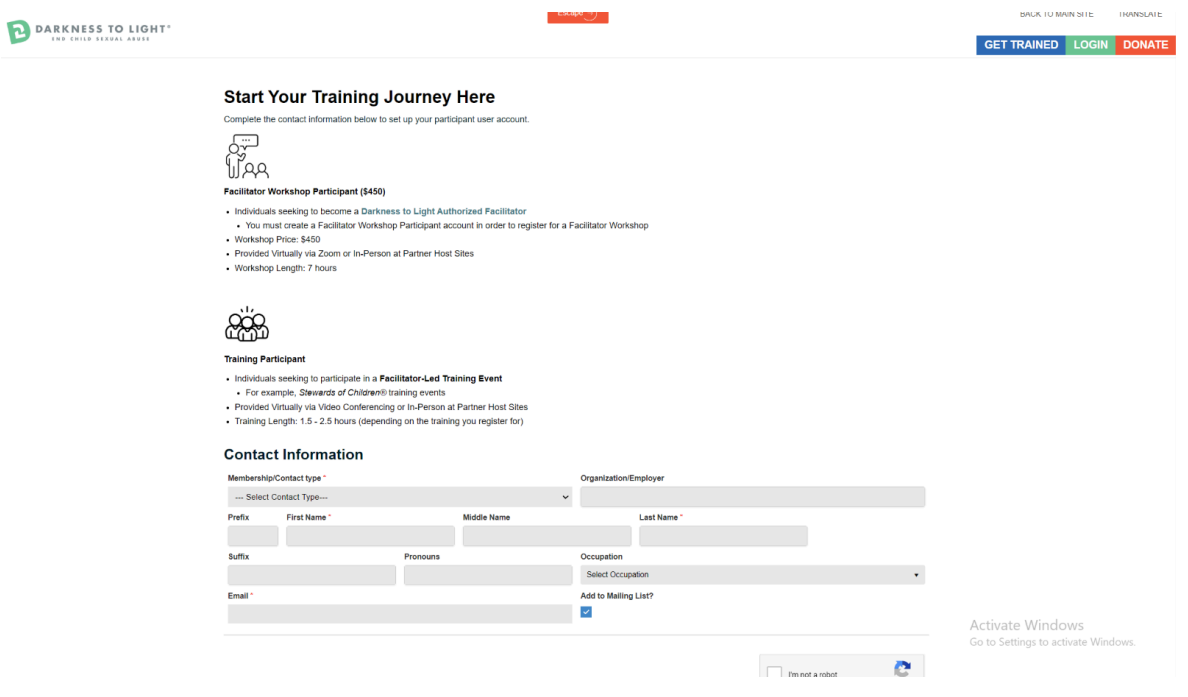

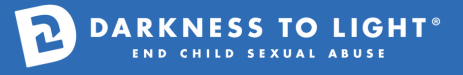

#### **CREATING A FACILITATOR WORKSHOP** B **PARTICIPANT ACCOUNT (CONTINUED)**

- **2. Check your email and select the link in the Welcome Email from Coalition Manager.**
	- Please note that this email will come from [info@cmemails.d2l.org.](mailto:info@cmemails.d2l.org)
	- The "Click Here to Validate Email Address & Create Password" button will open in a new window.

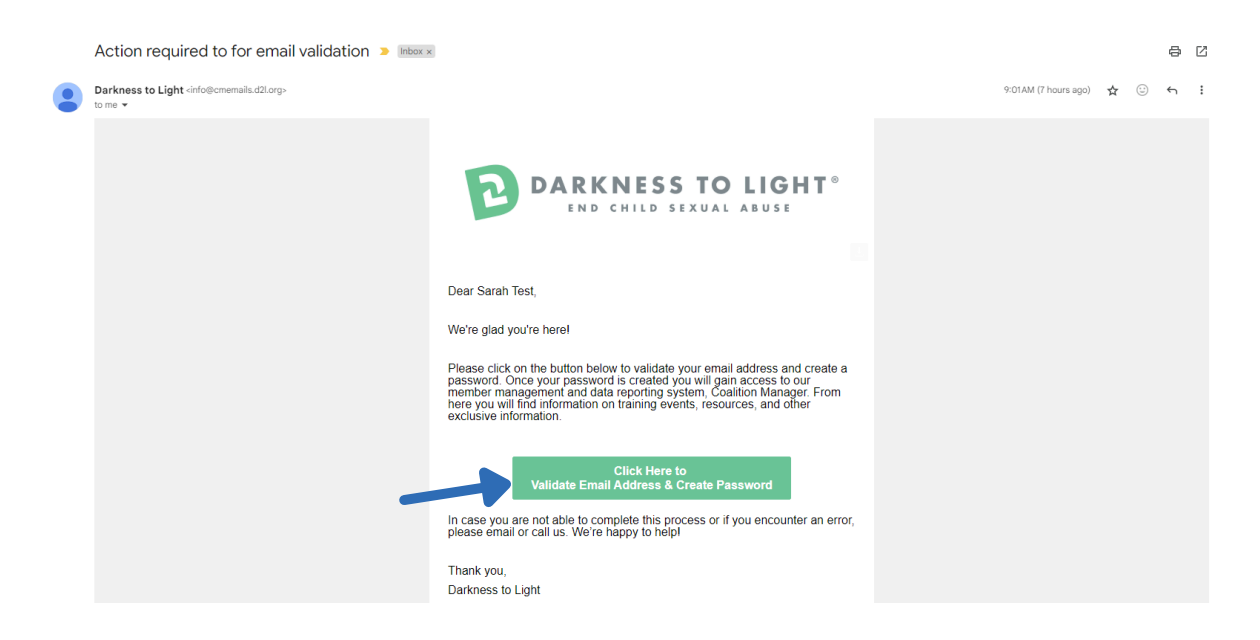

**Complete the form to create a password for your Facilitator Workshop Participant (\$450) 3.account and select SAVE.**

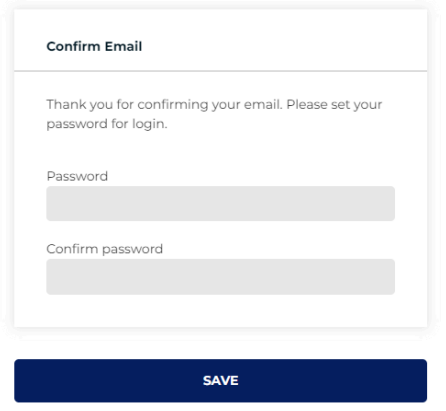

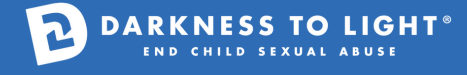

## **CREATING A FACILITATOR WORKSHOP PARTICIPANT ACCOUNT (CONTINUED)**

- **4. You will be redirected to the Coalition Manager login page below.**
	- If your password has been successfully set, you will see the message: **Success! - Password Set successfully.**

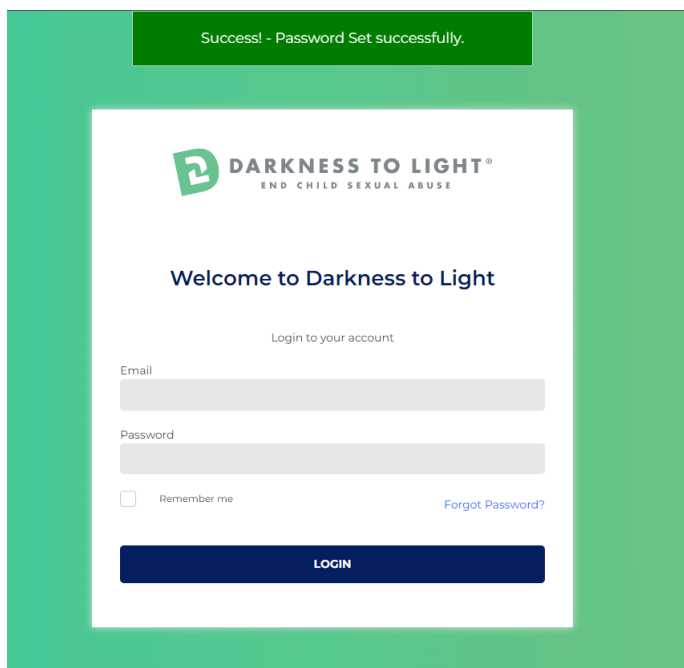

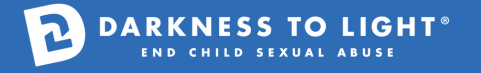

#### **REGISTERING FOR A FACILITATOR WORKSHOP** 2

### **1. Log into your account by inputting your email and new password and selecting LOGIN.**

This will open to your Workshop Participant (\$450) dashboard.

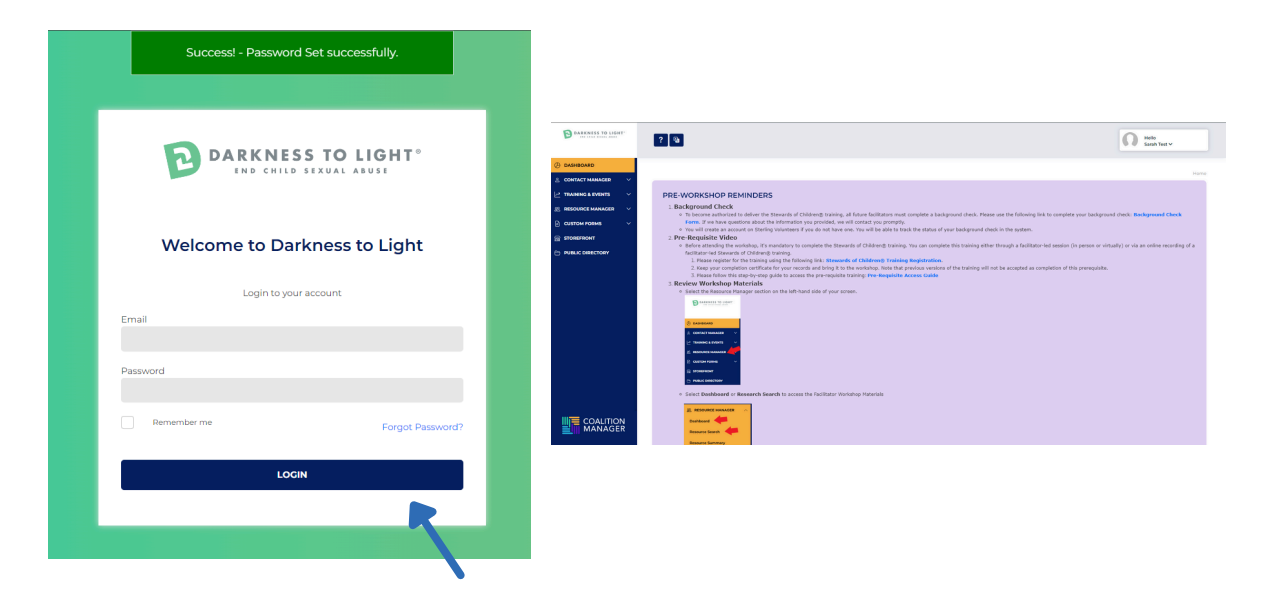

**Scroll down and select View All Trainings to see the available 2.Facilitator Workshop dates.**

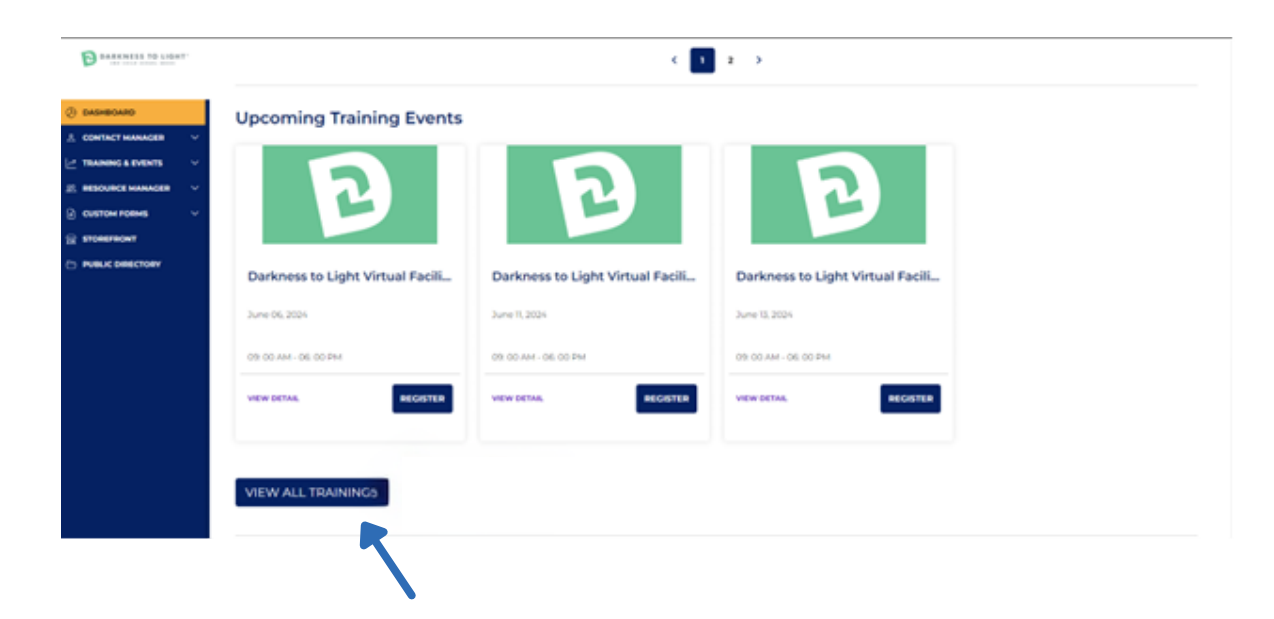

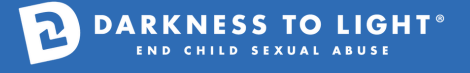

**3. Select the Workshop/date that you want to register.**

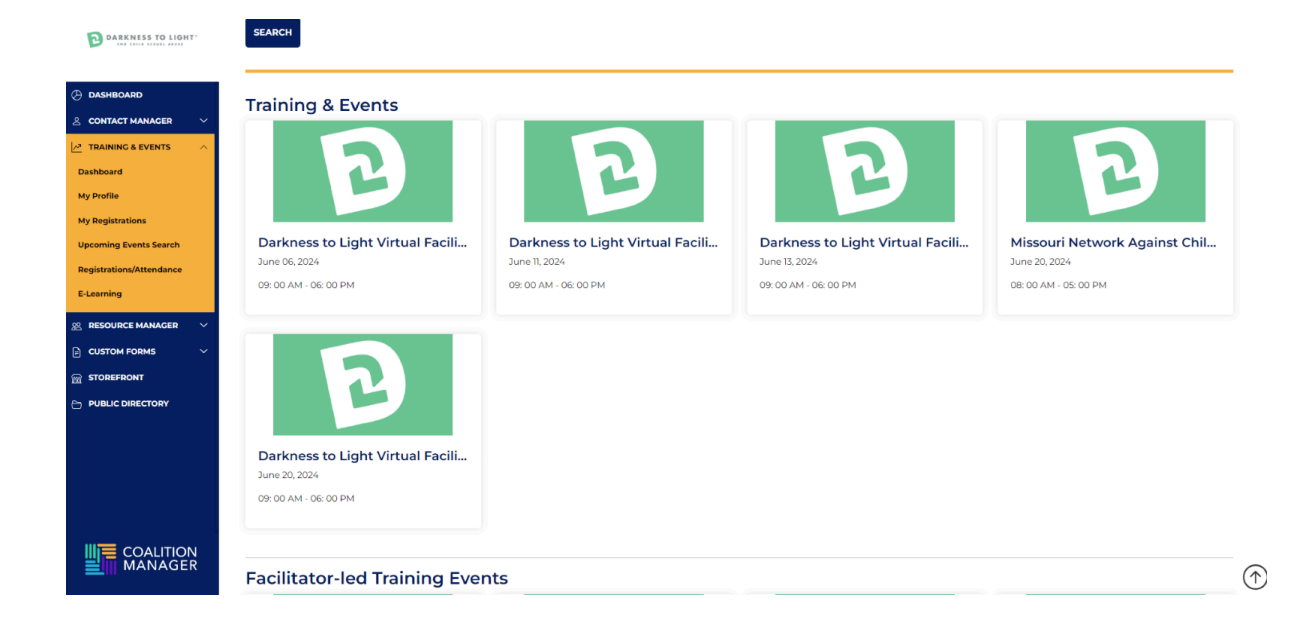

**4. Select Register.**

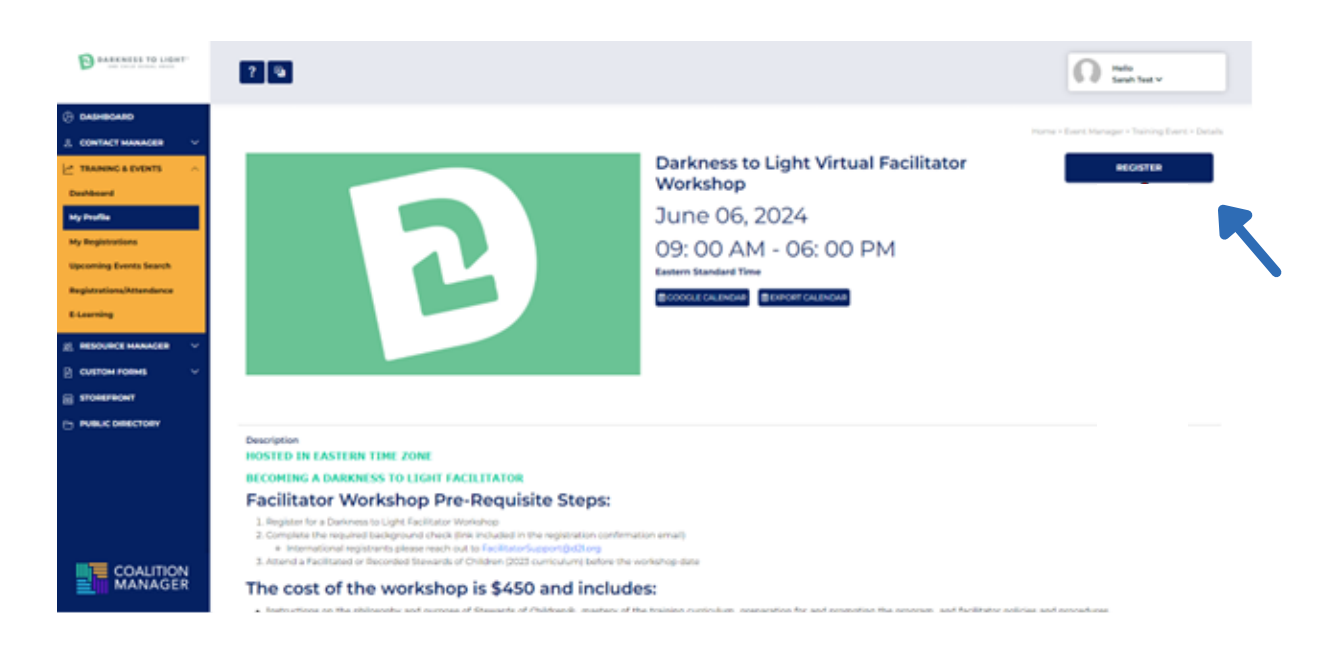

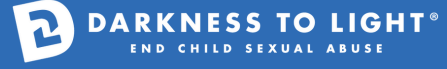

**5. Select Single Registration.**

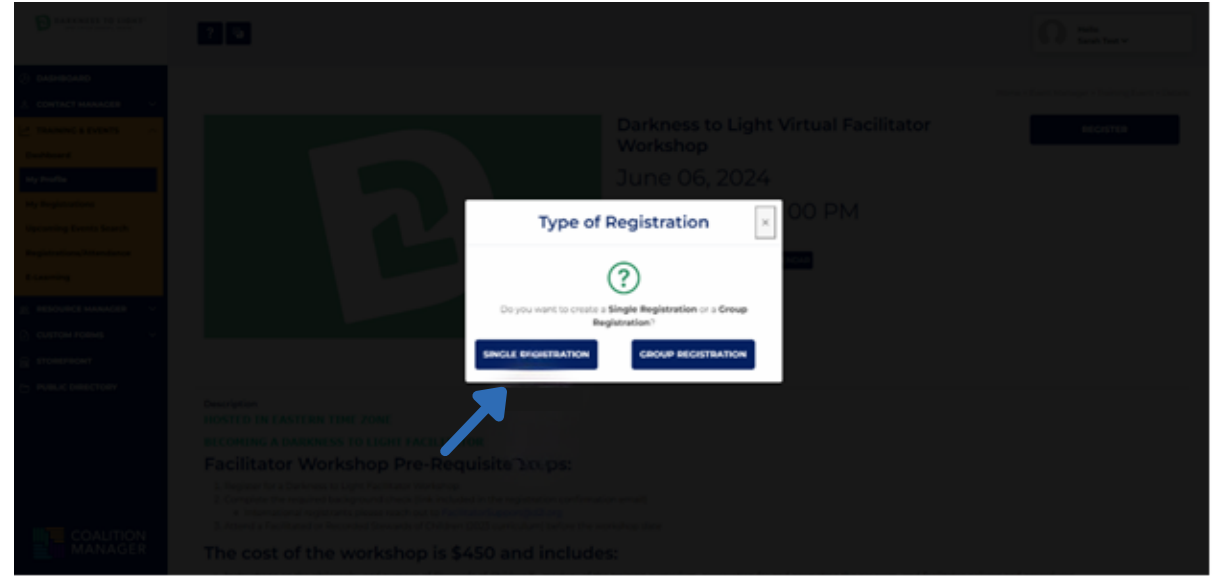

- **6. Select "Select Contact" and click on your name in the dropdown.**
	- This will fill the form in with your information.

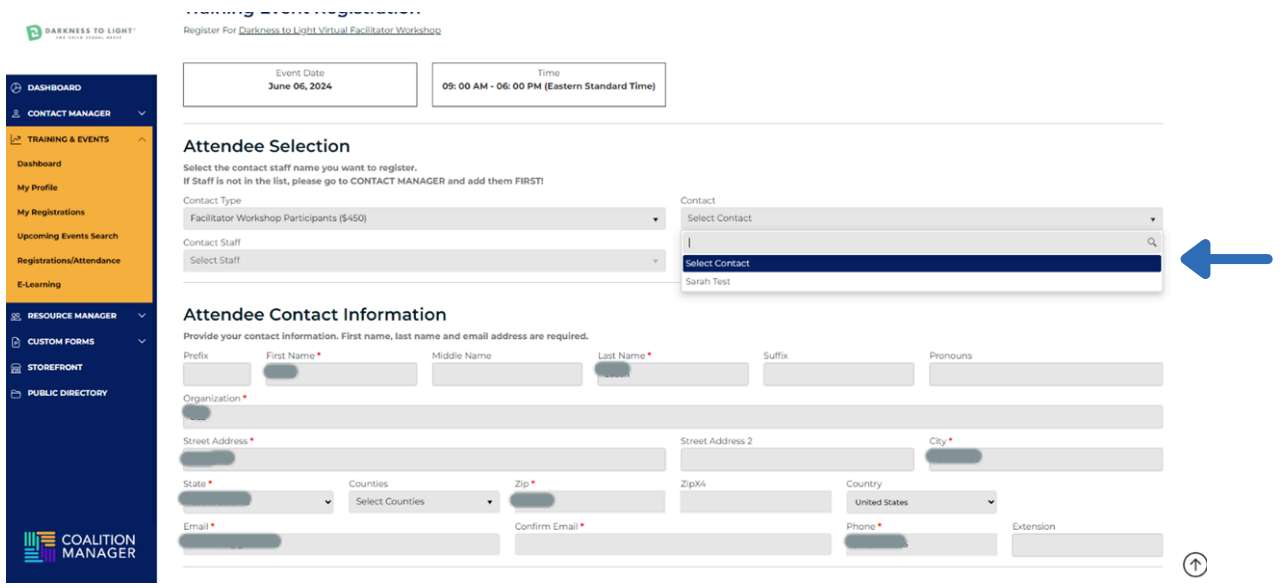

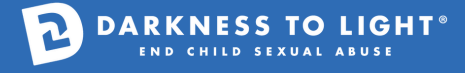

- **Attendee Contact Information** DARKNESS TO LIGHT Provide your contact information. First name, last na me and email address are required Last Name First Name Sarah  $\bar{\rm rest}$ Organization **TACT MANAGER** Darkness to Light eet Address **Street Address 2** City\* **Dashboard** 3022 S Morgans Point Road  $_{\rm{2018}}$ Mount Pleaser My Profile  $29466$ South Car United Sta **My Registration** Confirm Email<sup>\*</sup> s<br>Ining Events Search Email Phone<sup>\*</sup>  $(854) 222 - 3235$ saeado saoad .<br>Real **Attendee Profession Information** Select the the list th grants Occupation! Job Title Director/Manager  $<sup>1</sup>$ </sup> STOREFRONT :<br>Certification Id (if applicable) **Payment Information** Attendee type selection determines your total fee. Members must login to register ent Method Select a Payment Method  $\bar{\star}$ \$450.00 **WE COALITION**  $\odot$
- **7. Fill in any blank and required contact information.**

#### **8. Select the payment method.**

• Please note that you can only pay by credit card. If you need to purchase your Workshop registration with another form of payment, please contact [FacilitatorSupport@d2l.org](mailto:FacilitatorSupport@d2l.org) for assistance with processing invoices.

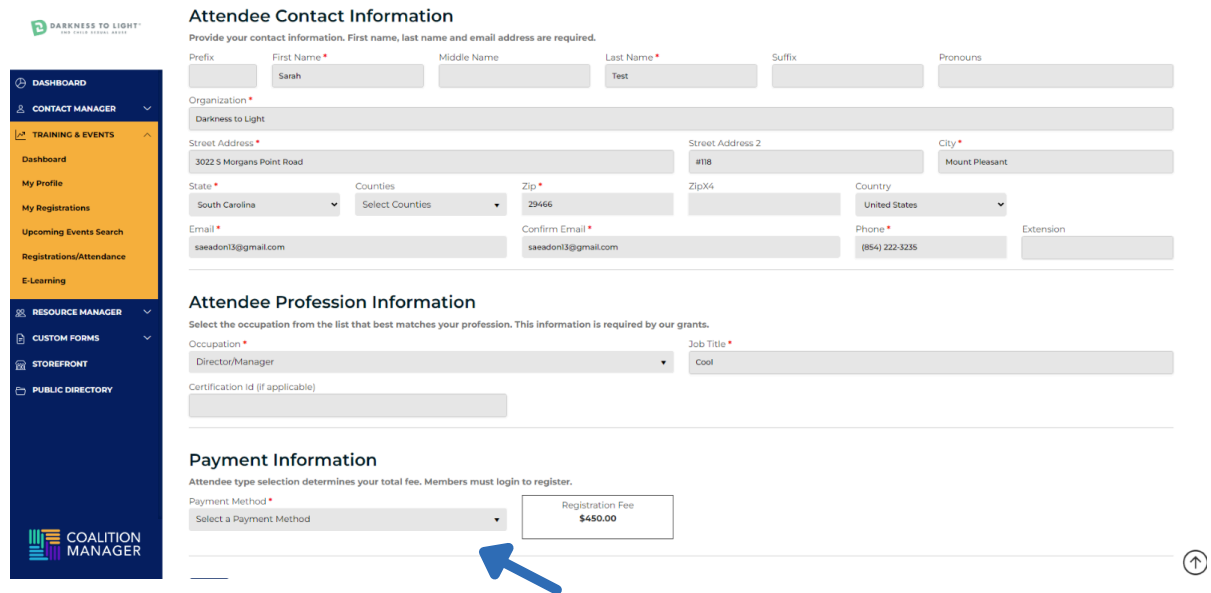

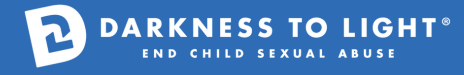

**9. Select Online.**

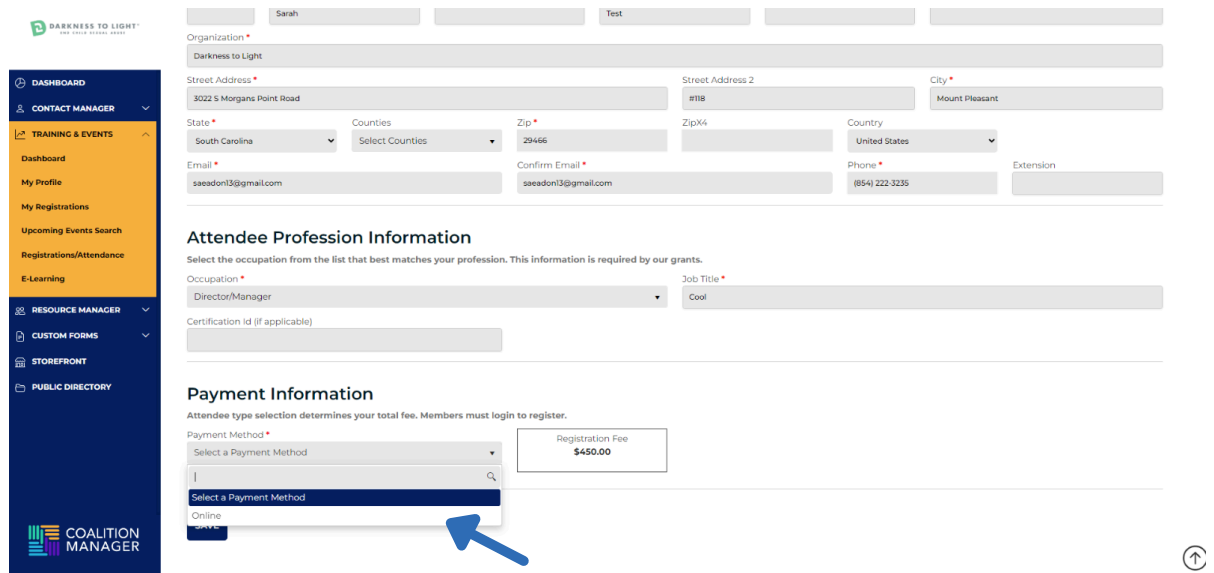

**Select Same As Above if the billing information is the same. If not, input the necessary 10.information.**

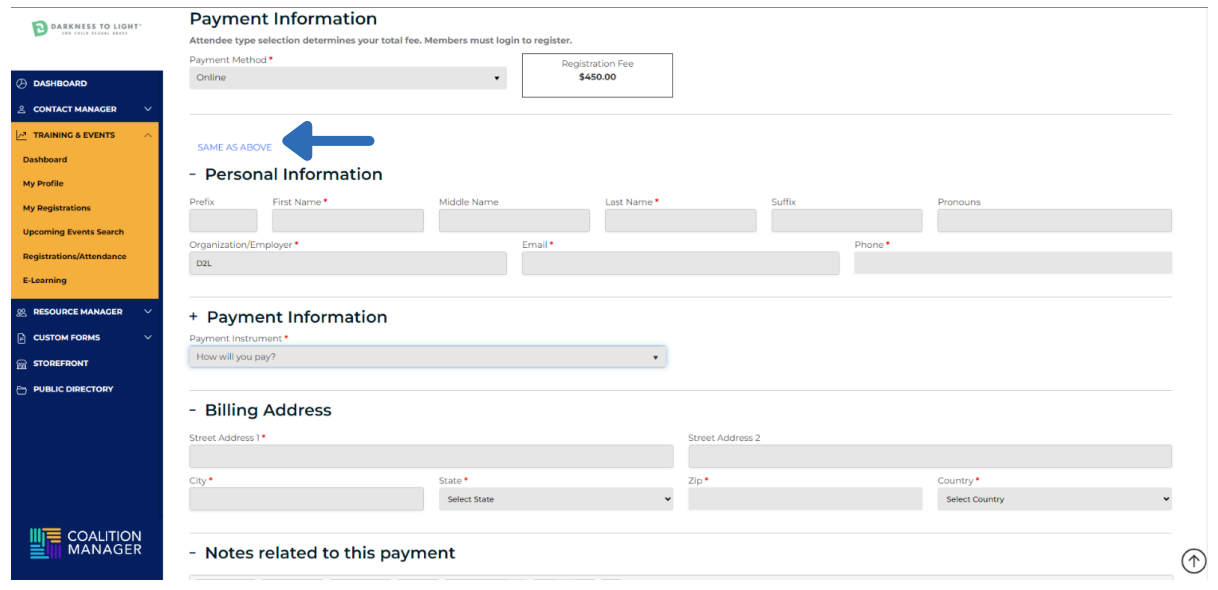

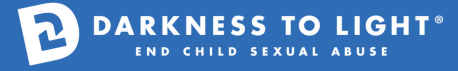

### **11. Select the payment method you prefer – Bank or Card**

You can pay by credit card or online ACH payment.

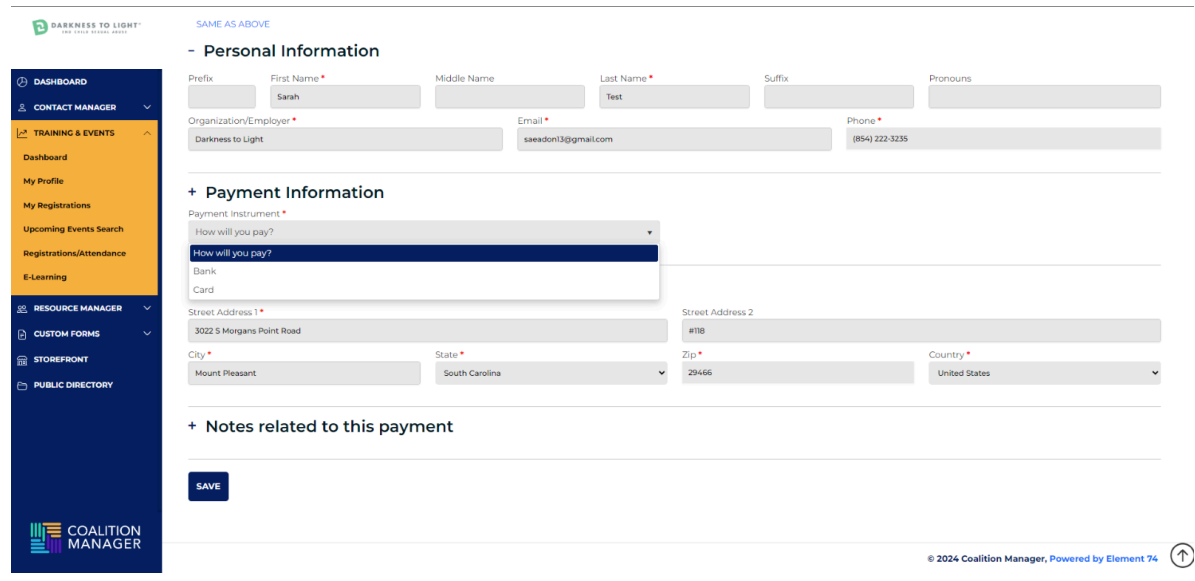

- **12. Fill in the appropriate details and then select SAVE.**
	- **a. BANK**

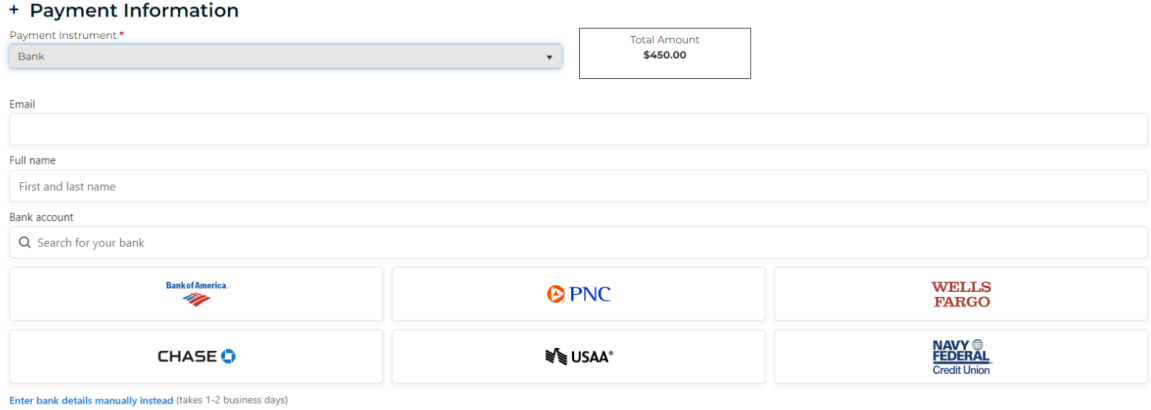

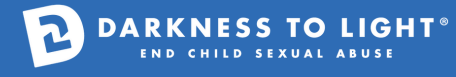

### **b. CARD**

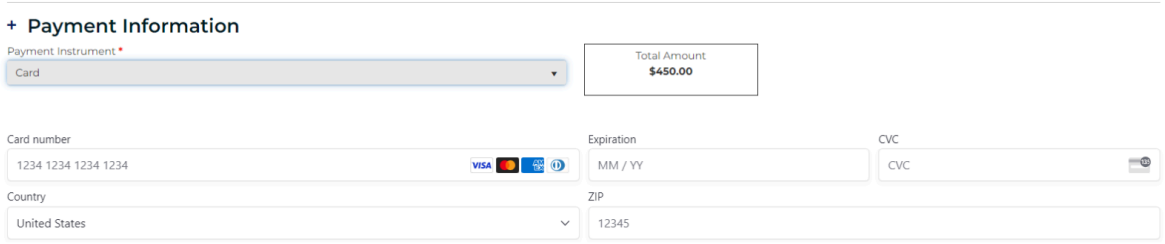

### **c. CODE**

• Input the provided and select Apply.

#### **Payment Information**

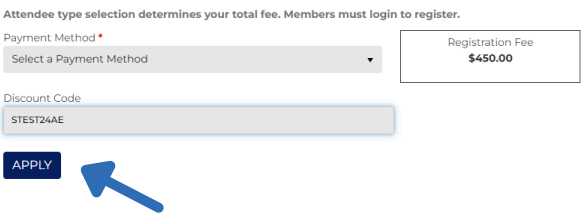

### **Payment Information**

Attendee type selection determines your total fee. Members must login to register.

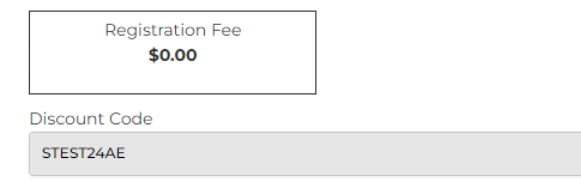

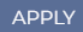

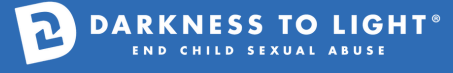

**13. You will be directed to this screen if your registration was successful.**

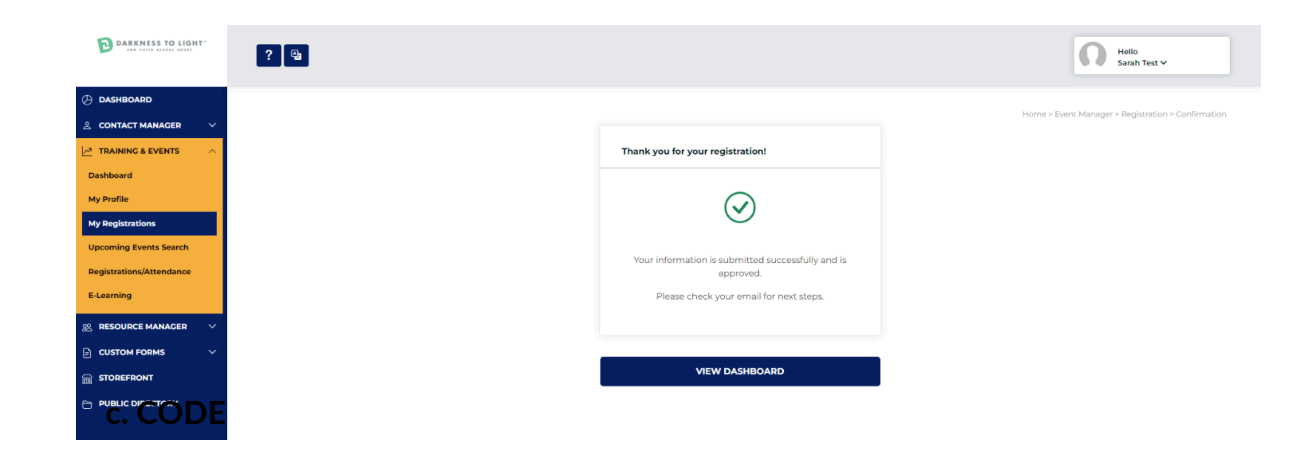